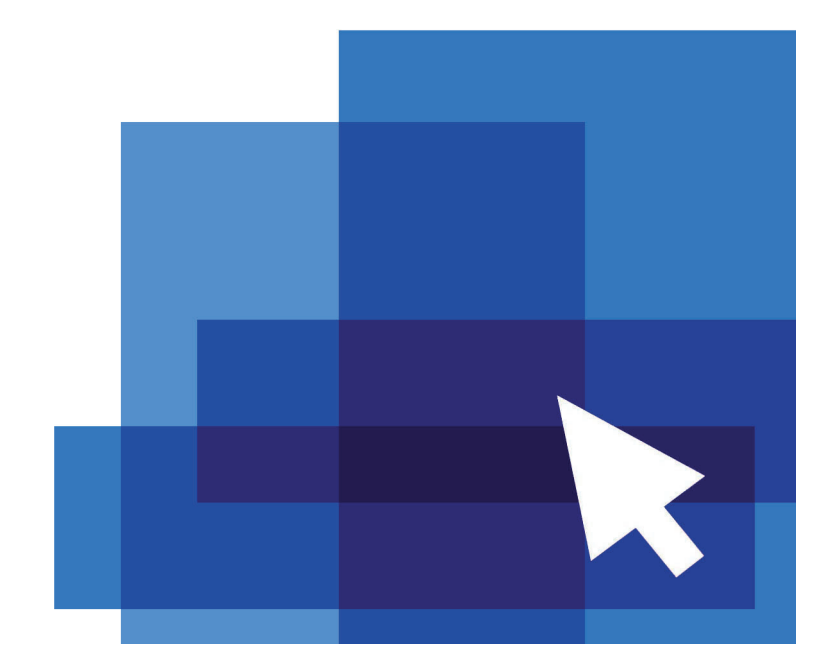

### **ДОПОЛНИТЕЛЬНЫЕ СРЕДСТВА**   $\sum_{i=1}^{n}$ **nanoCAD**

Ополнительные средства nanoCAD - это инструмен-<br>Tы, подобные самым популярным и востребованным<br>инструментам Express Tools, реализованным в составе<br>зарубежного аналога. Отличительной особенностью ты, подобные самым популярным и востребованным инструментам Express Tools, реализованным в составе зарубежного аналога. Отличительной особенностью этих утилит в nanoCAD является то, что они устанавливаются по умолчанию, тогда как пользователю зарубежного решения приходится контролировать их появление в интерфейсе программы при инсталляции. Набор дополнительных средств включает в себя 10 наиболее часто используемых утилит. Далее мы рассмотрим функционал каждой из них и приведем примеры работы.

В классическом интерфейсе nanoCAD дополнительные средства расположены в меню *Редактирование* > Дополнительные *средства* (рис. 1). В ленточном они распределены по разным

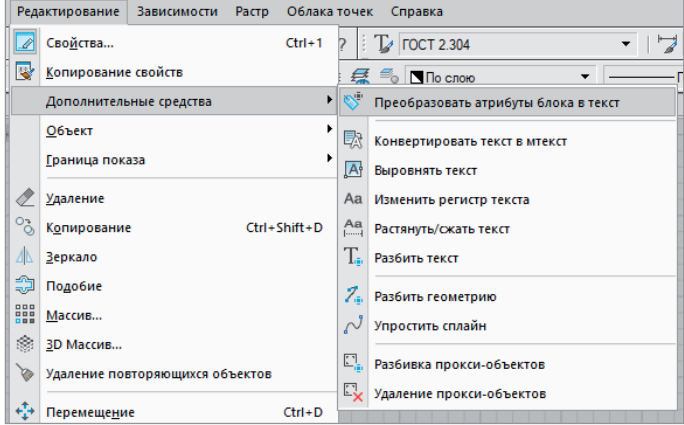

Рис. 1. Расположение дополнительных средств nanoCAD в классическом интерфейсе

группам в зависимости от объектов, с которыми работает та или иная утилита (см. табл. 1).

*Таблица 1. Расположение дополнительных средств nanoCAD в ленточном интерфейсе*

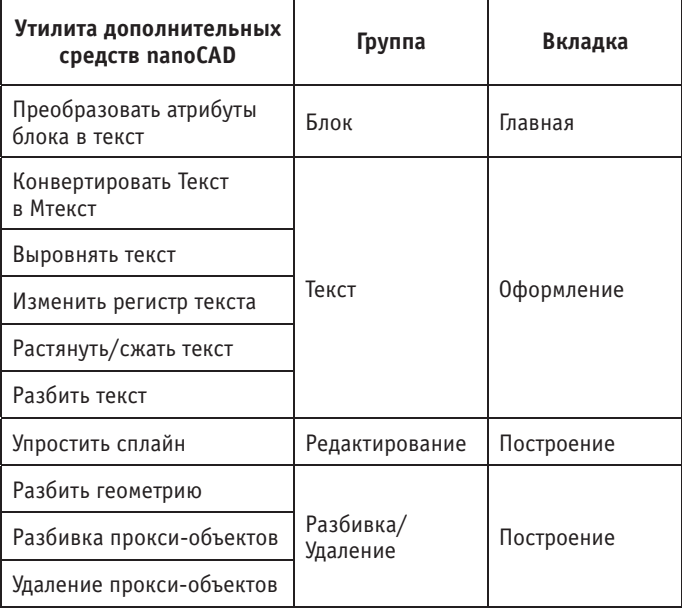

#### Дополнительные средства nanoCAD: функционал и примеры работы

#### **Преобразование атрибутов блока в текст**

#### **Командная строка:** *РАЗБИТЬАТРБЛОКА (BURST)*

Команда позволяет извлечь текстовую информацию из атрибутов блоков при их разбиении. Существенное отличие от похожей команды *Разбивка* (*Explode*) состоит в том, что при использовании последней значения атрибутов блока удаляются и остаются только имена. А команда *РАЗБИТЬАТРБЛОКА* преобразовывает значения атрибутов блока в однострочные или многострочные тексты. Значения поля, вставленного при создании атрибута блока, также перебрасываются в текст. Скрытые атрибуты блоков не преобразовываются.

Порядок выполнения команды:

выберите блок с атрибутами (рис. 2).

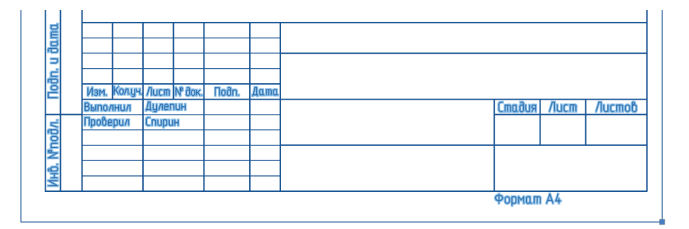

Рис. 2. Выбранный блок

Атрибуты, представленные в этом блоке, показаны на рис. 3;

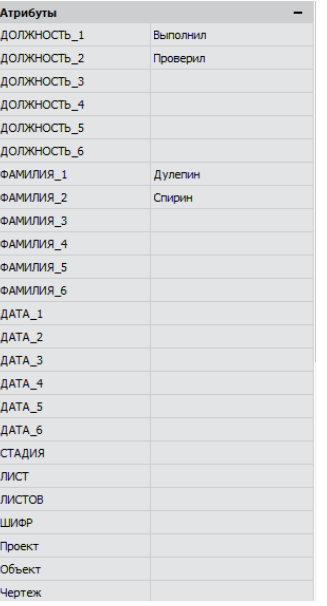

Рис. 3. Атрибуты выбранного блока

запустите команду *Преобразовать атрибуты блока в текст.*

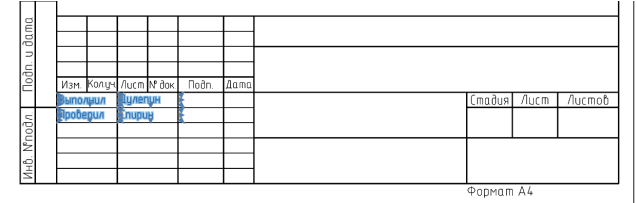

Как видно на рис. 4, атрибуты блока преобразовались в Мтекст и мы можем продолжить редактирование.

Результат работы команды *Разбивка* с этим же блоком показан на рис. 5.

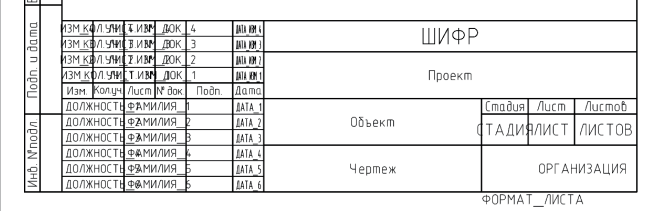

Рис. 5. Разбивка блока с атрибутами

#### **Конвертировать текст в Мтекст**

**Командная строка:** *ТЕКСТвМТЕКСТ, Т2МТ (TEXT2MTEXT, T2MT)*

Команда позволяет преобразовать выбранные однострочные текстовые объекты в многострочный текст. При конвертации однострочные текстовые объекты удаляются из документа и вставляются в один многострочный текстовый объект. При этом в многострочном тексте сохраняются значения высоты, цвета, коэффициента сжатия, угла наклона текстовых объектов.

Порядок выполнения команды:

выберите однострочные тексты (рис. 6);

# Однострочный текст Однострочный текст Однострочный текст

Рис. 6. Выбранный однострочный текст

 $\sqrt{AB}$ 

FOCT 2.3M

E

 вызовите команду *Конвертировать текст в Мтекст* (рис. 7).

 $\overline{\phantom{a}}$ 

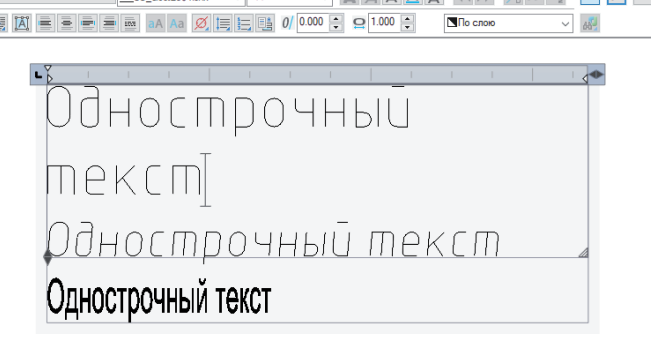

# 

#### **Выравнивание текста**

#### **Командная строка:** *ТЕКСТВЫР (TJUST)*

Команда позволяет изменить точки выравнивания для текстового объекта без перемещения текста. Порядок выполнения команды:

выберите текстовый объект (рис. 8);

Универсальная система автоматизированного проектирования (САПР). Является основным инстриментом современного инженера-проектировщика. Продукт обладает всеми необходимыми инструментами для формирования и выпуска рабочей документации, работы с трехмерным пространством и преобразования данных.

#### Рис. 8. Выбранный Мтекст

**• запустите команду Выровнять текст и выберите в команд**ной строке или контекстном меню нужный метод выравнивания (рис. 9).

Выберите новый метод выравнивания или [вЛево/Центр/Середина/Вправо/ВЛ/ВЦ/ВП/СЛ/СЦ/СП/НЛ/НЦ/НП]:

Рис. 9. Опции выравнивания текста в командной строке

Примеры выравнивания показаны на рис. 10 и 11.

Универсальная система автоматизированного проектирования (САПР). Является основным инстриментом собременного инженера-проектировщика. Продукт обладает всеми необходимыми инстриментами для формирования и выпуска рабочей документации, работы с трехмерным пространством и преобразования данных.

Рис. 10. Пример выравнивания многострочного текста по верхнему краю и центрирования по горизонтали (ВЦ)

Универсальная система автоматизированного проектирования (САПР). Является основным инстриментом собременного инженера-проектировщика. Продукт обладает всеми необходимыми инструментами для формирования и выписка рабочей докиментации, работы с трехмерным пространством и преобразования данных.

Рис. 11. Пример выравнивания многострочного текста по верхнему и правому краям (ВП)

#### **Изменение регистра текста**

**Командная строка:** *ТРЕГИСТР (TCASE)*

Команда позволяет редактировать регистр слов, предложений и абзацев выделенного текста.

Порядок выполнения команды:

выделите фрагмент текста (рис. 12);

Универсальная система автоматизированного проектирования (САПР), Является основным **ИНСПРИМЕНПОМ СОВРЕМЕННОГО** инженера-проектировщика. Продикт обладает всеми необходимыми инструментами для формирования и выписка рабочей докиментации, работы с трехмерным пространством и преобразования данных.

Рис. 12. Выделенный многострочный текст

 запустите команду *Изменить регистр текста* и установите нужный параметр в окне *Регистр текста* (рис. 13). Нажмите *ОК*.

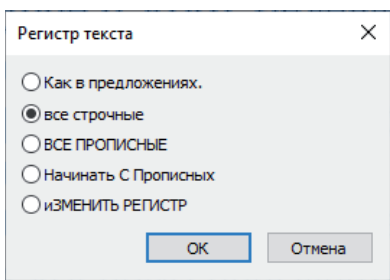

Рис. 13. Диалоговое окно *Регистр текста*

Результат выполнения команды показан на рис. 14.

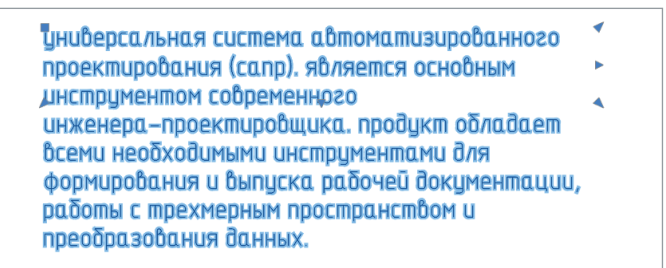

Рис. 14. Многострочный текст с установленным регистром Параметры окна *Регистр окна* см. в табл. 2.

*Таблица 2. Параметры окна Регистр окна* 

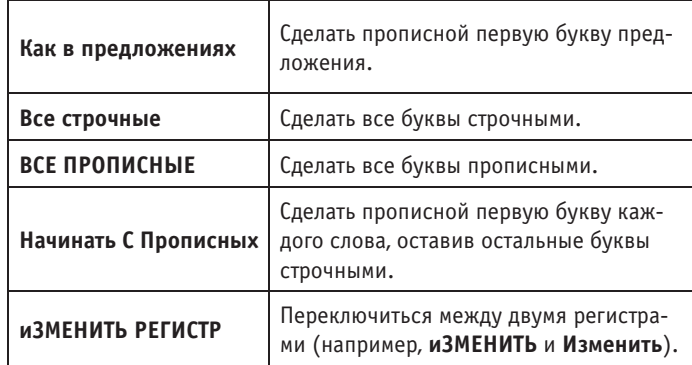

#### **Растягивание или сжатие текста**

**Командная строка:** *ТЕКСТРАСТ (TEXTFIT)*

Команда позволяет растягивать или сжимать однострочный текст с возможностью его перемещения.

Порядок выполнения команды:

- запустите команду;
- выберите текстовый объект. При выборе объекта автоматически схватывается начальная точка (рис. 15);

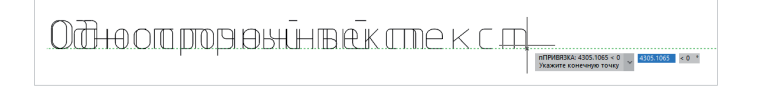

Рис. 15. Выделенный текст

 укажите вторую точку на экране. Текст либо автоматически вписывается в указанные границы, либо растягивается (рис. 16).

Однострочный текст

#### Рис. 16. Растянутый текст

#### **Разбивка текста**

#### **Командная строка:** *ТЕКСТРАЗБ (EXPLODETEXT, TXTEXP)*

Команда позволяет разбить текстовые объекты на отдельные составляющие (отрезки, полилинии). В процессе ее выполнения можно произвести настройку параметров как для результатов разбивки, так и для исходных объектов. Применение команды к предварительно выбранным текстовым объектам производит разбивку в соответствии с ранее установленными (или действующими по умолчанию) настройками.

Порядок выполнения команды:

выберите текстовый объект (рис. 17);

Однострочный текст

Рис. 17. Выделенный текст

 запустите команду *Разбивка текста*. В результате вы получите текст в виде отрезков и полилиний (рис. 18).

## Однострочный текст

#### Рис. 18. Разбитый текст

При запуске команды без выделения текста параметры исходных объектов и элементов разбивки можно настроить в контекстном меню или в командной строке (рис. 19).

Настройки [Автовыбор/Исходные\_объекты/Свойства/Заливка/Выход] <Выход>

Рис. 19. Опции команды *Разбивка текста*

#### **Разбить геометрию**

#### **Командная строка:** *ГЕОМРАЗБ (EXPLODEGEOMETRY)*

Команда *Разбить геометрию*, в отличие от команды *Разбивка* (*EXPLODE*), выполняет разделение сложных объектов на примитивы по всей глубине уровней вложенности. Например, несколько вложений блоков она сразу разобьет на составляющие их отрезки, дуги, полилинии – без необходимости многократного вызова команды.

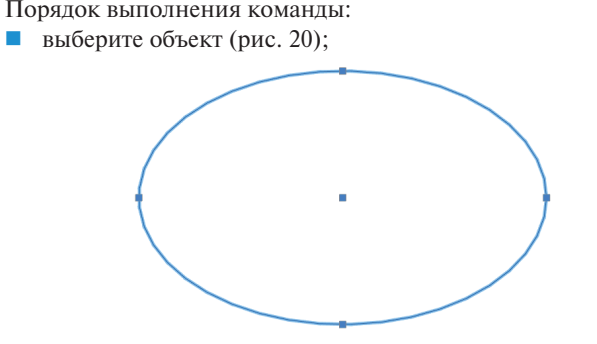

Рис. 20. Выбранный объект

 вызовите команду *Разбить геометрию*. Объект "эллипс" будет преобразован в 2D-полилинию (рис. 21).

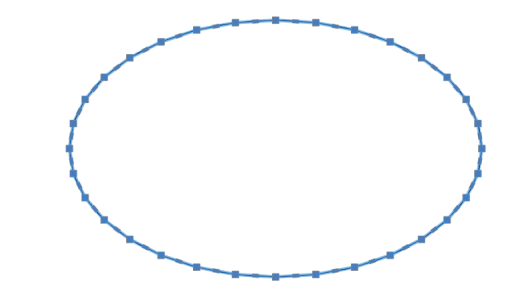

Рис. 21. 2D-полилиния в форме эллипса

#### **Упростить сплайн**

**Командная строка:** *СПЛАЙНУПР (SIMPLIFYSPLINE)*

Команда позволяет оптимизировать сплайн путем управления точностью его аппроксимации и задания максимального количества точек.

Порядок выполнения команды:

выберите сплайн (рис. 22);

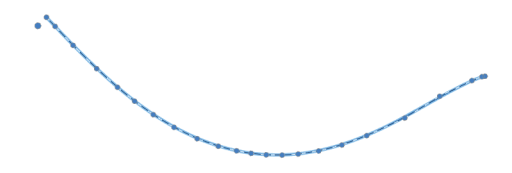

Рис. 22. Выбранный сплайн

- вызовите команду *Упростить сплайн*;
- в командной строке укажите точность и максимальное количество точек (рис. 23);

Введите точность <5.00e+000>: 5

Введите предельное количество определяющих точек <10>: 10

Рис. 23. Запросы в командной строке для команды *Упростить сплайн*

нажмите *Enter*.

Результат выполнения команды показан на рис. 24.

Рис. 24. Упрощенный сплайн

#### **Разбивка прокси-объектов**

### **Командная строка:** *РЗБПРОКСИ (XPROXY)*

Команда предназначена для разбивки прокси-объектов, имеющих графическое представление, на обычные объекты. Допускается предварительный выбор объектов.

Порядок выполнения команды:

вызовите команду *Разбивка прокси-объектов*.

При отсутствии выбранных объектов команда выведет запрос (рис. 25).

### |Выбор объектов или [?/Чертеж]:

Рис. 25. Запрос в командной строке для команды *Разбивка прокси-объектов*

В ответ можно выбрать объекты или указать опцию. Опция *Чертеж* предназначена для выбора в чертеже всех прокси-объектов с графикой, включая объекты на других закладках чертежа, выбрать которые другим способом невозможно. После указания этой опции система выполнит разбивку и сообщит о результатах (рис. 28).

На рис. 26 показаны выбранные прокси-объекты.

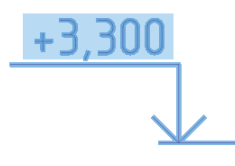

Рис. 26. Выбранный прокси-объект

После выполнения команды прокси-объект принимает вид, представленный на рис. 27.

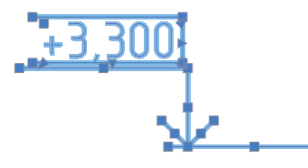

Рис. 27. Разбитый прокси-объект

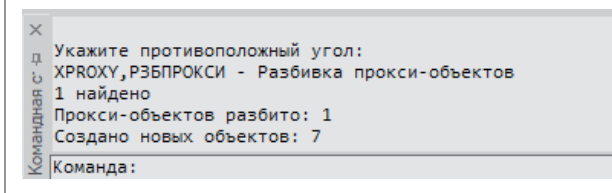

Рис. 28. Сведения о работе команды *Разбивка прокси-объектов*

Все прокси-объекты разбиваются на примитивы.

#### **Удаление прокси-объектов**

#### **Командная строка:** *УДЛПРОКСИ (RMPROXY)*

Команда предназначена для удаления прокси-объектов. Допускается предварительный выбор объектов.

Порядок выполнения команды:

- запустите команду *Удаление прокси-объектов*;
- выберите прокси-объекты.

При отсутствии выбранных объектов команда выведет запрос (рис. 29).

Выбор объектов или [?/Чертеж/Неграфическиепрокси]:

Рис. 29. Запрос в командной строке для команды *Удаление прокси-объектов*

В ответ можно выбрать объекты или указать нужную опцию. Опция *?* выводит запрос о смене метода выбора объектов (рис. 30).

.<br>Выберите опцию или [<u>Рамка/Последний/Секрамка/БОКС/Все/Линия/РМн-угол/СМн-угол/Группа/Добавить/Исключить/Текущий/Авто]:</u>

#### Рис. 30. Опции метода выбора объектов

Опция *Чертеж* служит для выбора и удаления в чертеже всех прокси-объектов, включая объекты на других закладках чертежа.

Опция *Неграфические прокси* предназначена для удаления только прокси-объектов без графики, выбрать которые другим способом невозможно.

При указании нужной опции система выполнит удаление, сообщив о числе найденных и удаленных прокси-объектов (рис. 31).

|   | Х Укажите противоположный угол:                                                     |
|---|-------------------------------------------------------------------------------------|
|   | д RMPROXY, УДЛПРОКСИ - Удаление прокси-объектов                                     |
|   | ь 2 найдено                                                                         |
|   | % 1 прокси-объектов найдено, включая 1 объектов, имеющих графическое представление. |
| a | 1 прокси-объектов удалено, включая 1 объектов, имеющих графическое представление.   |
|   | У Укажите противоположный угол:                                                     |

Рис. 31. Сведения о работе команды *Удаление прокси-объектов*

Пример выполнения команды показан на рис. 32 и 33.

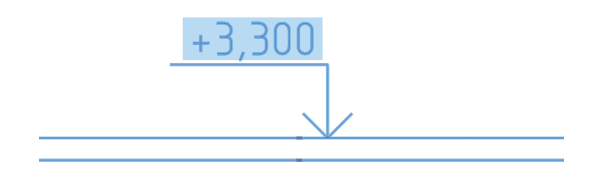

Рис. 32. До применения утилиты

Рис. 33. После применения утилиты

#### Заключение

Дополнительные средства nanoCAD представляют собой утилиты для управления чертежом и его редактирования. Все они отличаются эффективностью и несложным алгоритмом использования. На форуме nanoCAD<sup>1</sup> пользователям предоставлена возможность обсудить существующий функционал nanoCAD и при необходимости предложить новый. Переходите по ссылке<sup>2</sup> и в течение 30 дней бесплатно тестируйте nanoCAD Pro с максимальным количеством модулей и возможностей.

> *Татьяна Васькина, технический специалист АО "Нанософт" E-mail: vaskina@nanocad.ru*

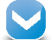

<sup>1</sup> *https://forum.nanocad.ru/?ct=1593538448.* 2 *https://www.nanocad.ru/products/nanocad-pro/download.*